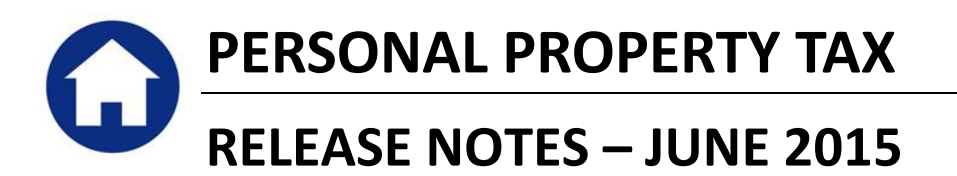

This document explains new product enhancements added to the ADMINS Unified Community for Windows PERSONAL PROPERTY TAX system and installed on your site in June 2015.

#### **TABLE OF CONTENTS**

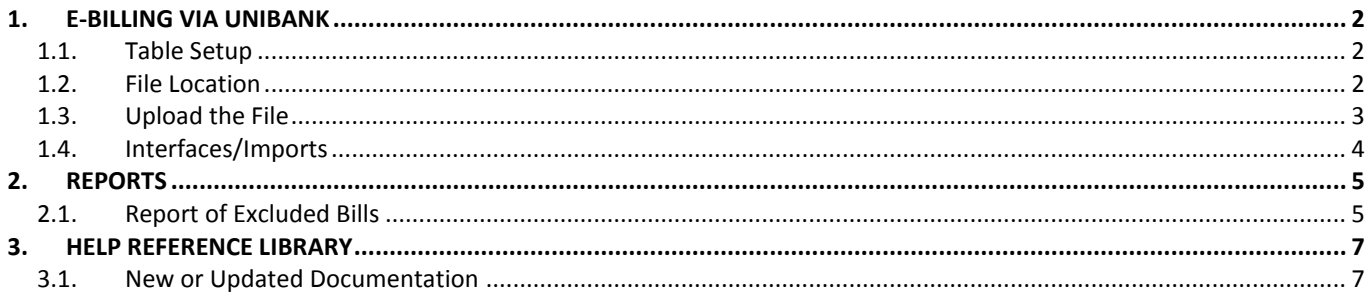

# <span id="page-1-0"></span>**1. E-BILLING VIA UNIBANK**

The tax billing process has been modified to introduce the ability to process e-billing via a  $3<sup>rd</sup>$  party (specifically Unibank). The following sections provide a broad overview of how this is implemented. A more detailed document specific to E-Billing Via Unibank will be added to the help reference libraries during the summer of 2015.

<span id="page-1-1"></span>While many of the changes are not visible to the end-user, some of the overt changes include:

### **1.1. Table Setup**

A new option has been added to the Bill Generation table allowing the designation of bills being Printed and Emailed via Unibank. This means that a file of data will be produced and delivered to Unibank. Unibank will then load this file into their systems and distribute bills either via printed paper copy or email (based on the enrollees desired delivery method and the site specification).

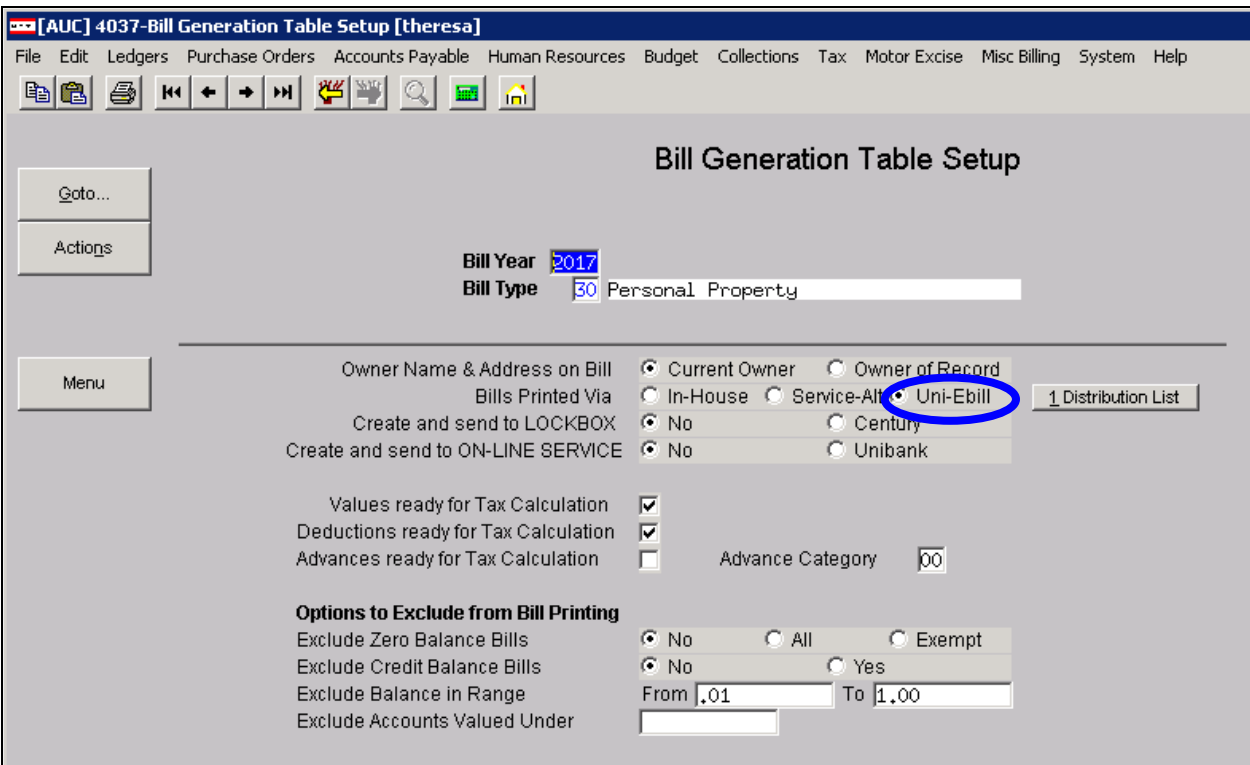

## <span id="page-1-2"></span>**1.2. File Location**

Unibank will then supply a file back to the customer of all taxpayers who have enrolled in the e-billing service. Save the file to the location specified in **Module Control 5107**:

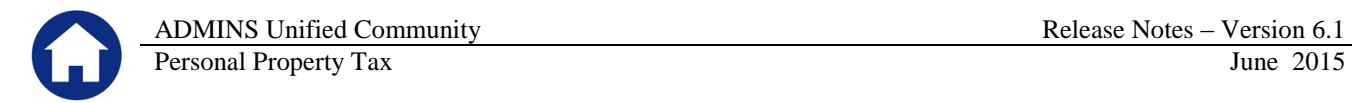

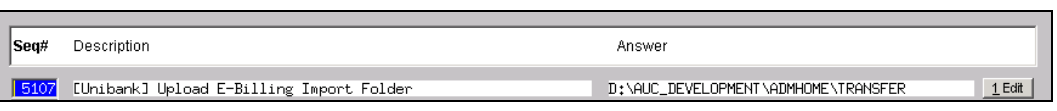

### <span id="page-2-0"></span>**1.3. Upload the File**

To upload the enrollee data from Unibank, select **Tax Interfaces Imports Unibank Ebilling Enrollee Upload**.

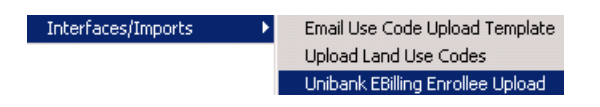

You will see the following prompt:

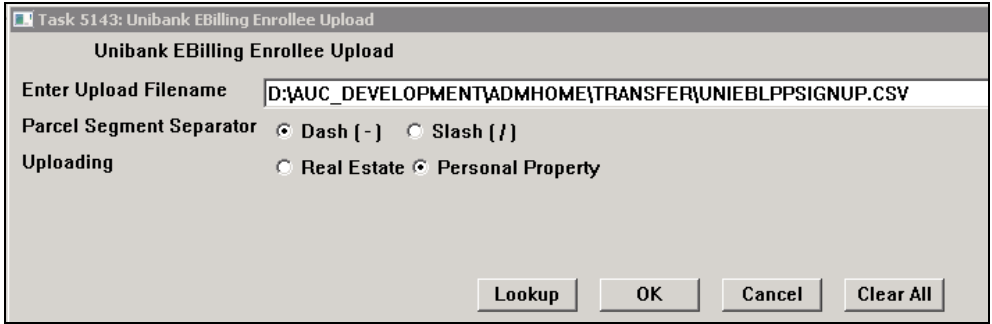

- Use the lookup to select the file received from Unibank
- Select the appropriate parcel segment separator
- Select Personal Property

Once you click on OK, a report will appear listing the enrollees. Click on OK to post the enrollees.

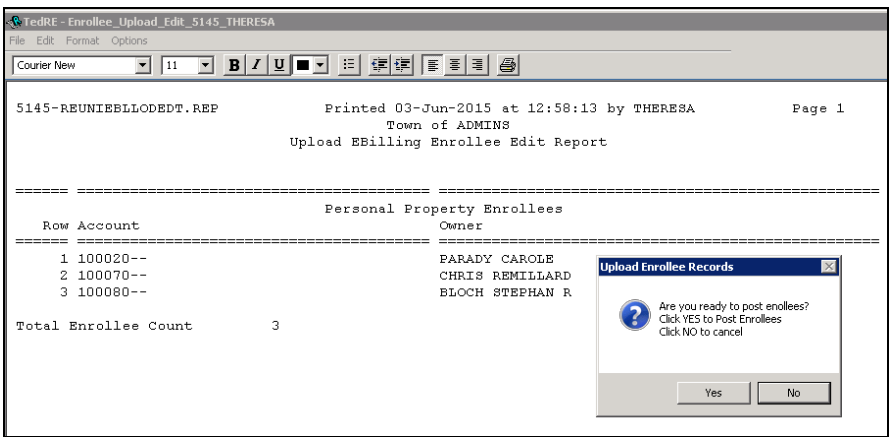

When the file is processed in AUC, this flag is automatically set to indicate which accounts are receiving their Personal Property tax bill via e-mail. The email address (when supplied by Unibank) is updated.

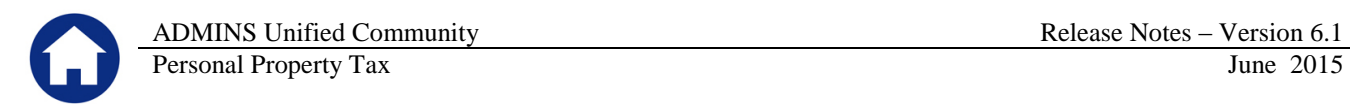

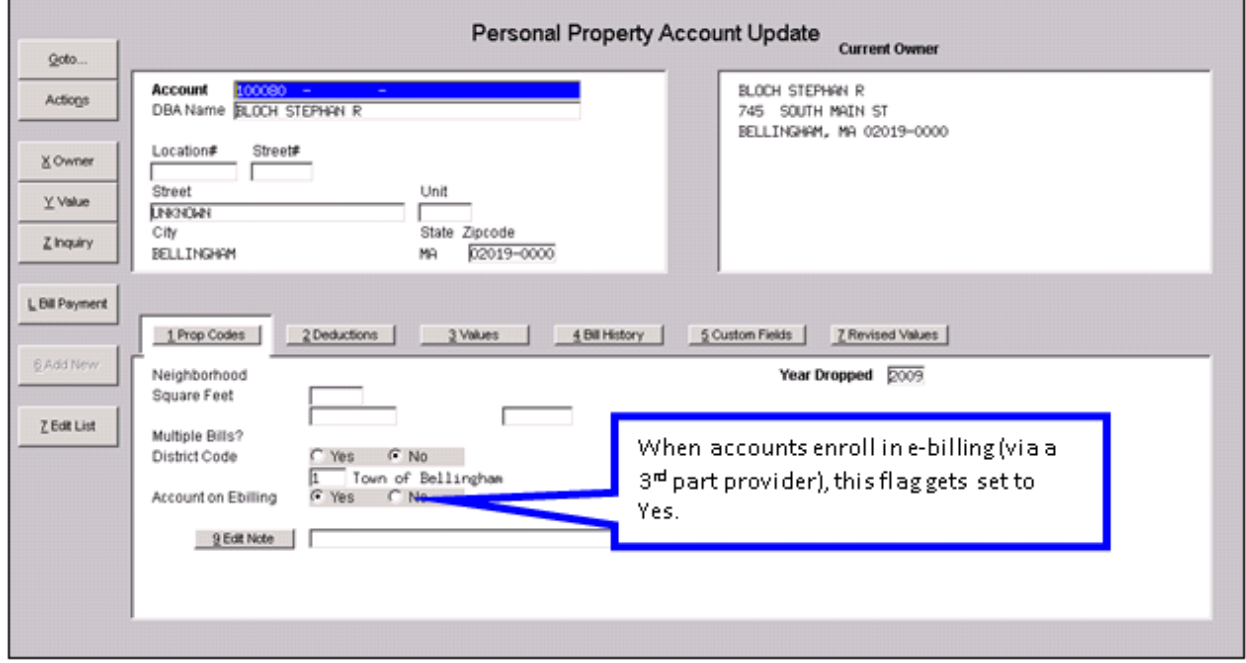

# <span id="page-3-0"></span>**1.4. Interfaces/Imports**

Subsequent to the initial enrollment, prepare a daily balance file and submit to Unibank.

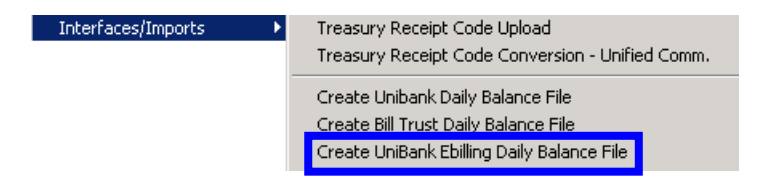

This works the same way as the Create Unibank Daily Balance File.

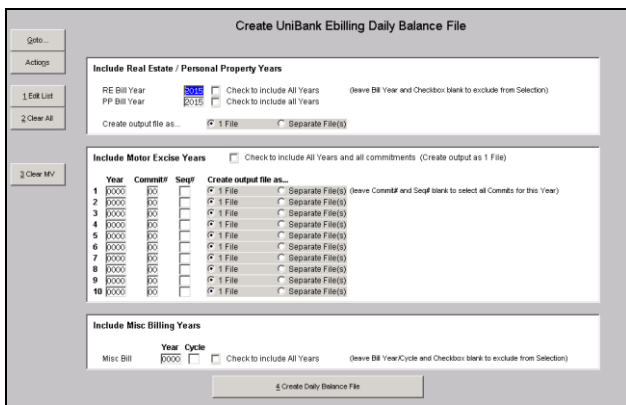

[ADM-AUC-RC-8276]

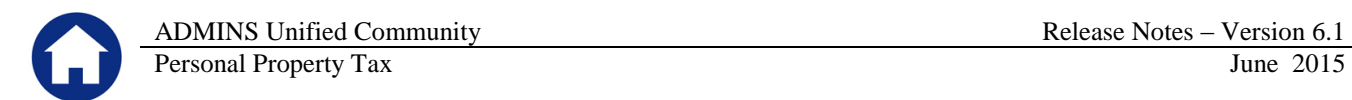

# <span id="page-4-0"></span>**2. REPORTS**

# <span id="page-4-1"></span>**2.1. Report of Excluded Bills**

The billing process generates a report of bills excluded due to low value or a zero balance. A charge column was added to the report to aid in balancing the billing.

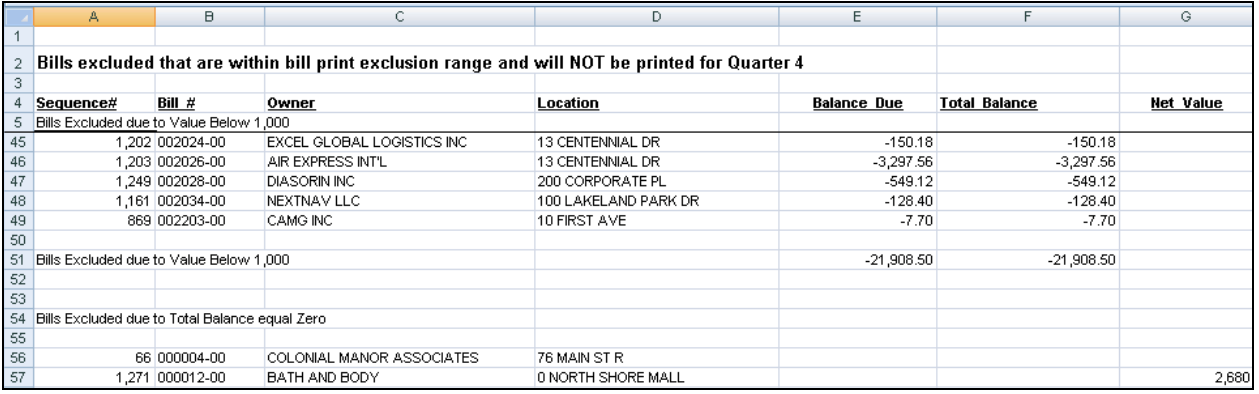

#### **Figure 1 Before**

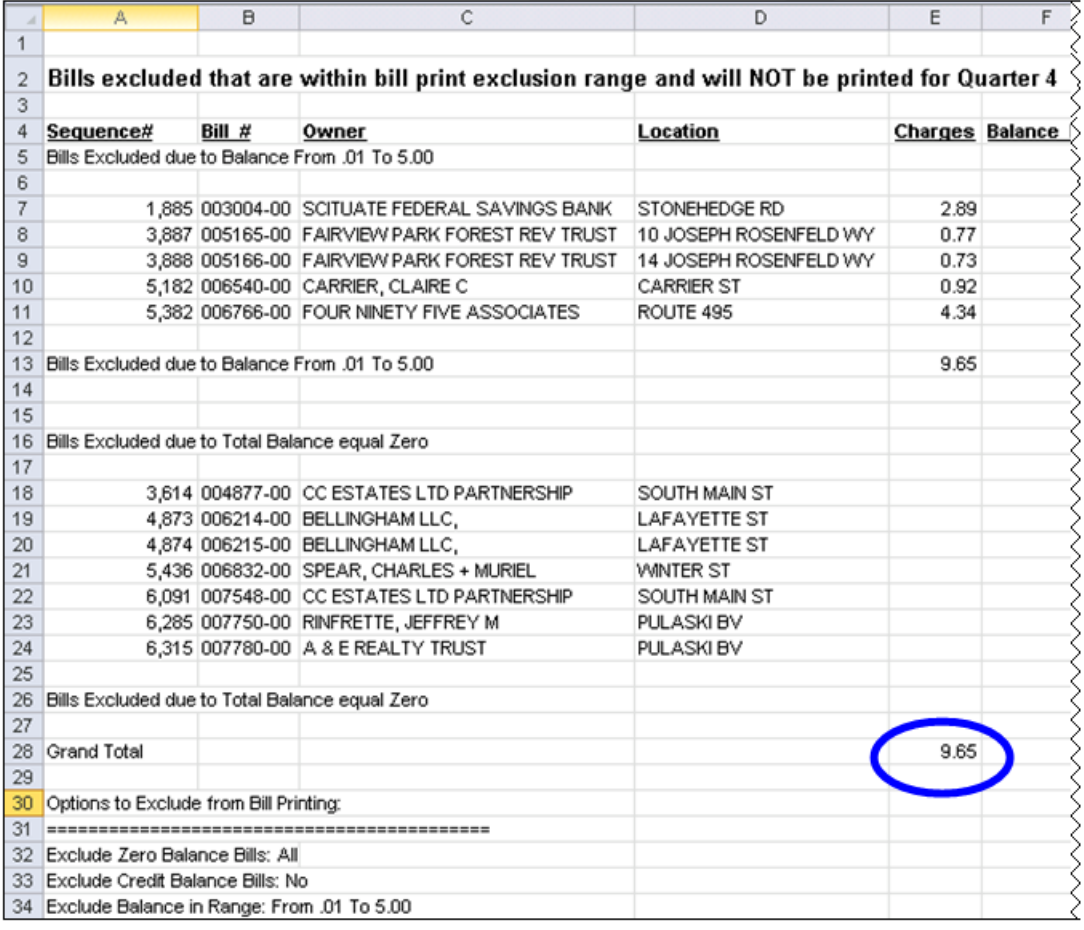

#### **Figure 2 After**

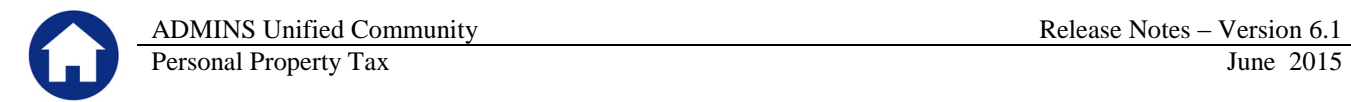

Here are the two reports being compared:

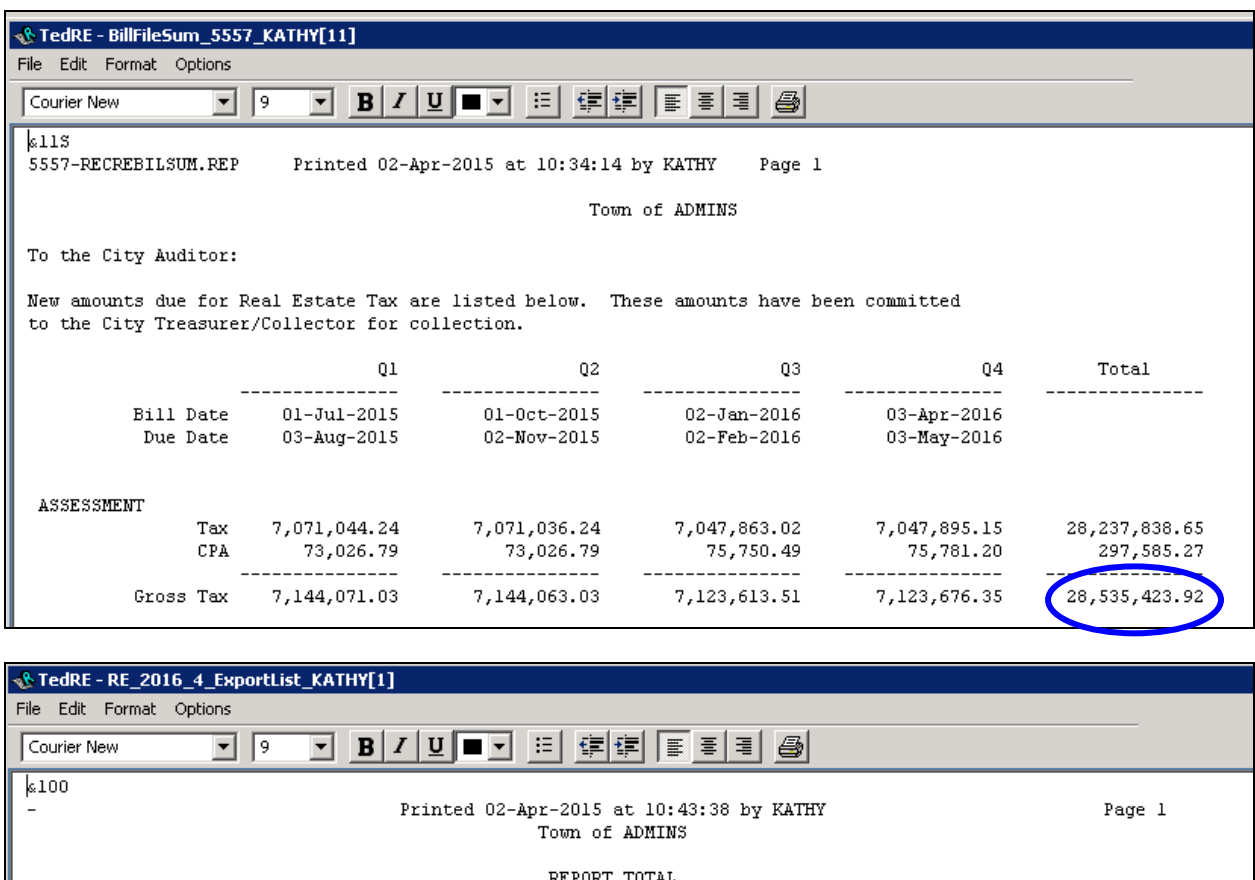

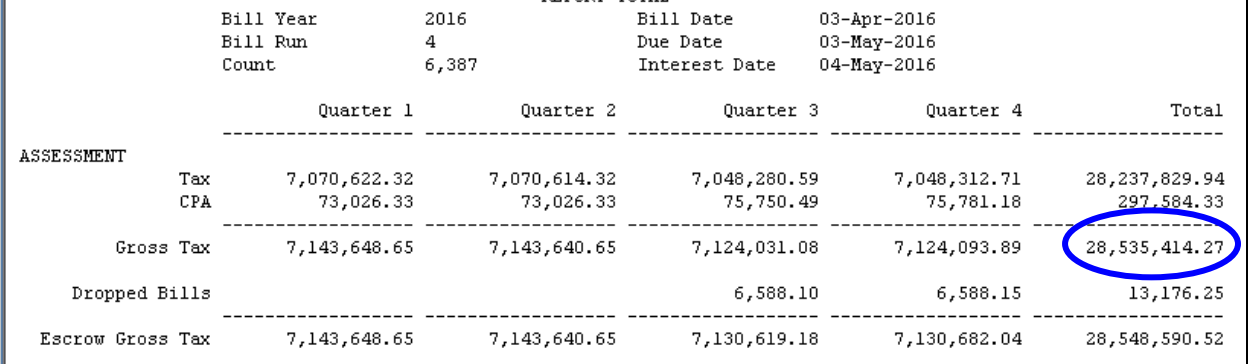

The billing generates the Bill File Summary report and the Export List reports. The Gross Tax will differ by the amount of the charges due to dropped bills. By providing the Charges column with a total, the report may be used to validate the difference in these two reports.

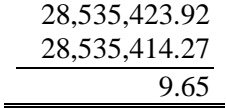

[ADM-AUC-PP-3838]

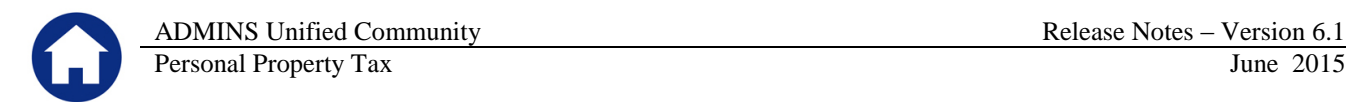

# <span id="page-6-0"></span>**3. HELP REFERENCE LIBRARY**

# <span id="page-6-1"></span>**3.1. New or Updated Documentation**

*Not applicable for this software update.*